# **Microsoft OneNote Basics**

### **What is OneNote?**

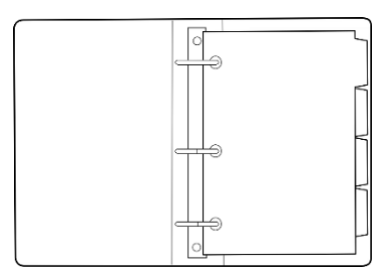

An electronic version of a 3-ring binder.

First introduced with Office 2003.

Latest client version is 2016.

OneNote for Windows 10 comes preinstalled with Windows 10.

Download OneNote for free at:<https://www.onenote.com/download>

## **There are Two OneNote Apps: Client and Browser**

To launch OneNote from your computer, tap the Windows key and type "OneNote" in the search box.

- Choose **OneNote** app to launch the OneNote 2016 client.
- Choose **OneNote for Windows 10** the browser-based version of OneNote.

Both have slightly different layouts so it's really a matter of preference which one you choose to use. Microsoft also makes the **OneNote Class Notebook**, a browserbased version which can be used with Blackboard. You can install an add-in program to the OneNote 2016 client to include Class Notebook capabilities. You can also download a mobile version.

# **Change the Default App for File Types**

- 1. Tap the windows key and type "Apps"
- 2. Select Apps & Features
- 3. Choose Default Apps
- 4. Click Set Defaults by App
- 5. Look for OneNote. You should see two apps listed. If you click the top app (client) a manage button will appear.
- 6. The Manage button tells you which application will launch depending on file type clicked:

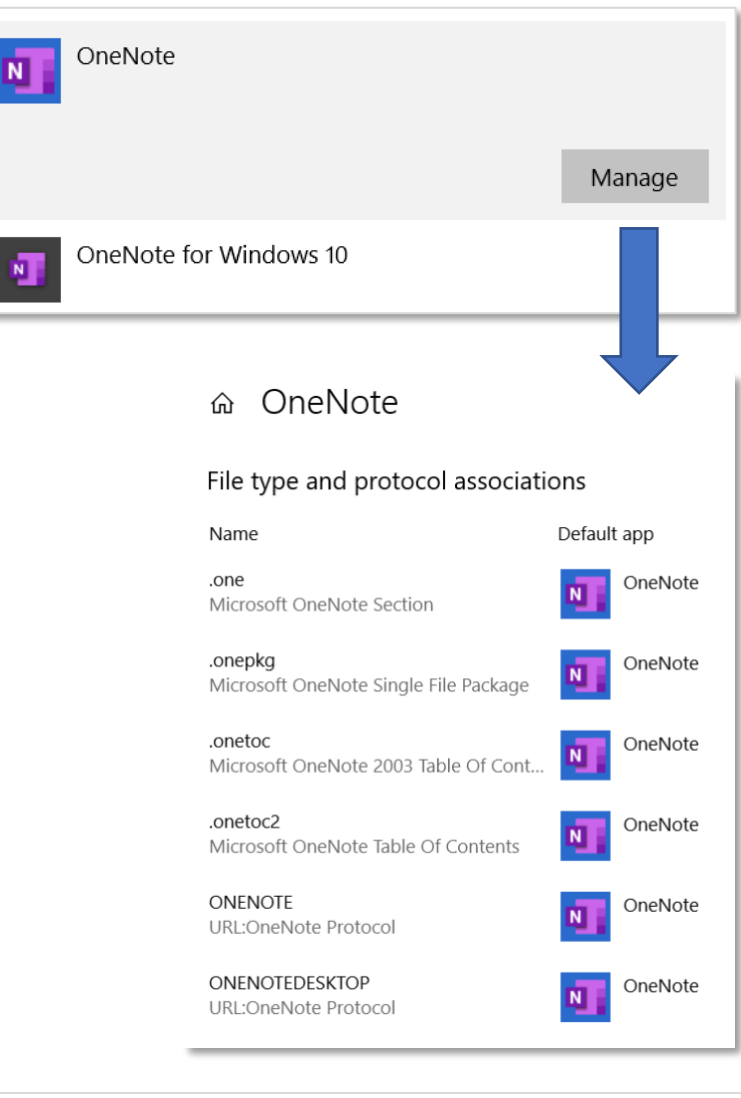

# **Navigate the OneNote 2016 Environment**

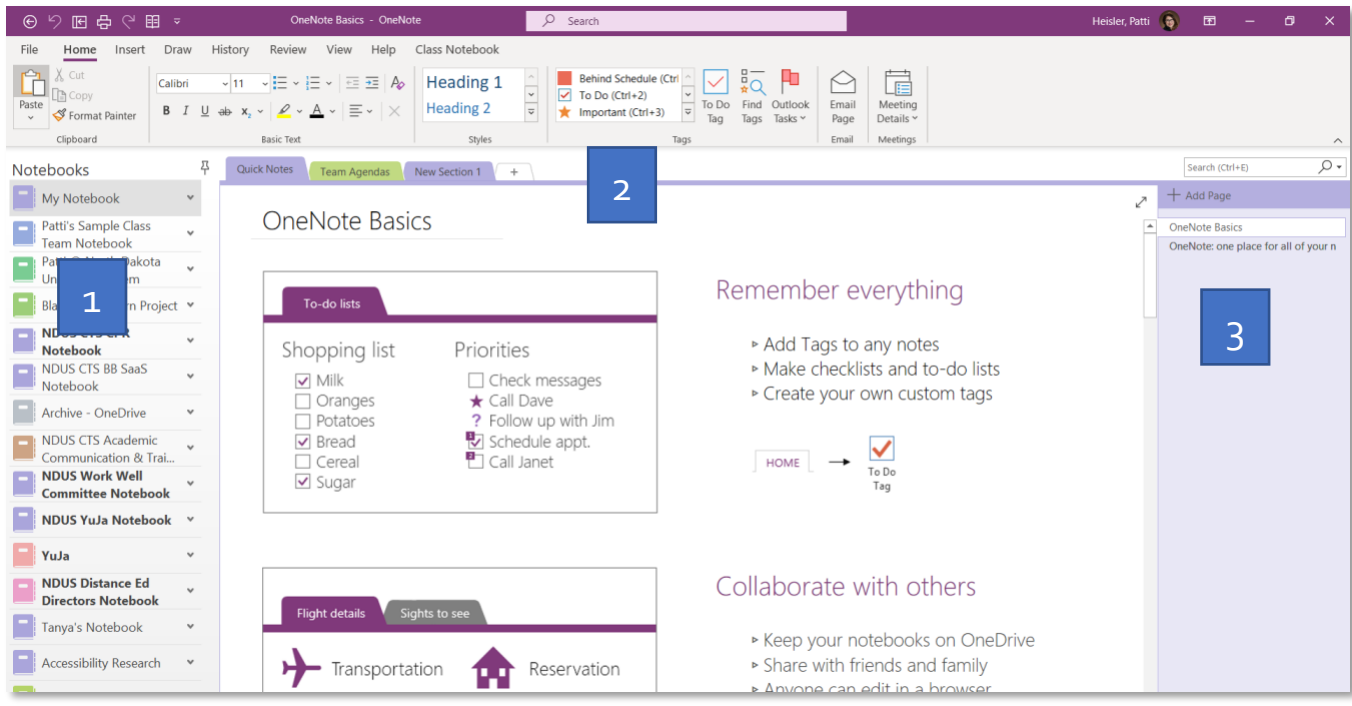

### **3 Key Areas to Know**

- 1. Left panel lists all your notebooks
- 2. Tabs across the top: sections (divider tabs) within the selected notebook
- 3. Right panel: pages within the selected section

When you first start using OneNote, a default notebook with tips and tricks is provided for you.

### **Navigate the OneNote for Windows 10 App**

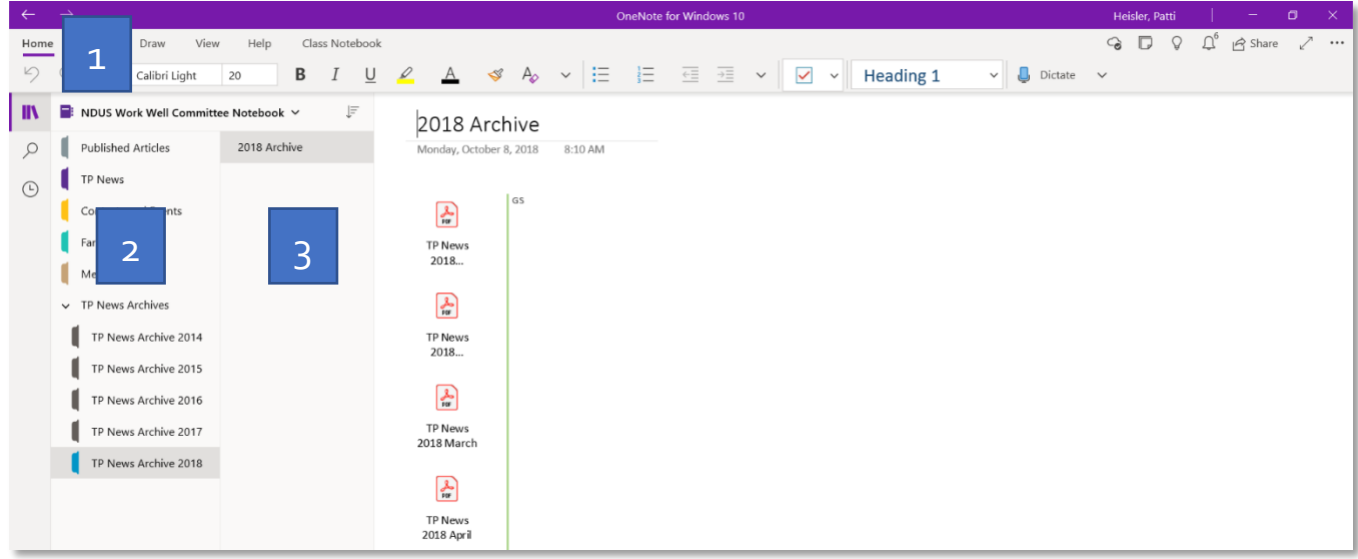

## **Create a New Notebook**

OneNote notebooks can be stored on your computer, OneDrive, a Teams site, or an Office 365 Group site. To create a class notebook, you create the notebook in the Learning Management system such as Blackboard. A class notebook is stored in OneDrive by default because it is automatically shared with students.

- 1. In OneNote, choose File, New
- 2. Select one of the following locations for your notebook (see right)
- 3. Give your notebook a name

Notebooks stored on a hard drive or network drive appear as a folder. For example:

#### My Notebook

Inside the folder you'll see files that represent each section of the notebook. A recycle bin icon may also appear. You can double-click any section to open the notebook:

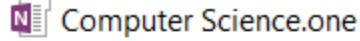

- **N** Data Science.one
- N Introduction.one
- N IT Infrastructure.one
- Open Notebook.onetoc2
- N Productivity.one

In OneDrive, Teams, and O365 Groups the link is stored on the web and it will also appear in a folder as a shortcut. Double-click the shortcut to open the notebook:

### **P** Principles of Marketing

**Opening Notebooks -** If you're using the OneNote 2016 client, you can simply open that and all your notebooks will be open and ready for you. Notebooks you no longer use can be closed using

the File, Close command.

**Saving Your Work -** OneNote does not have a File, Save or Save as option. Your work is automatically saved.

**Export -** You can export pages, sections or even your entire notebook as a PDF file by choosing File, Export.

**Bold –** Notebooks, sections, and pages with bold lettering indicate those pages have not read. The letters will become unbolded after clicking on it or you can right click to mark as read.

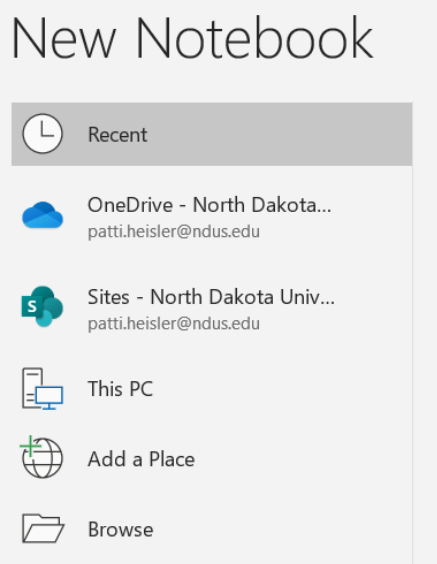

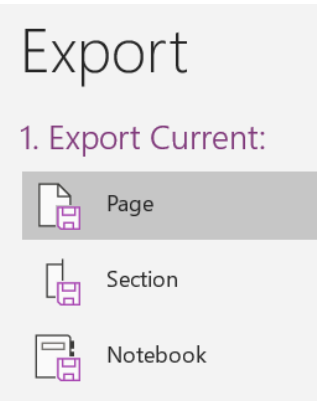

# **Common Uses of OneNote**

Shared notebooks can be more effective in organizing meetings:

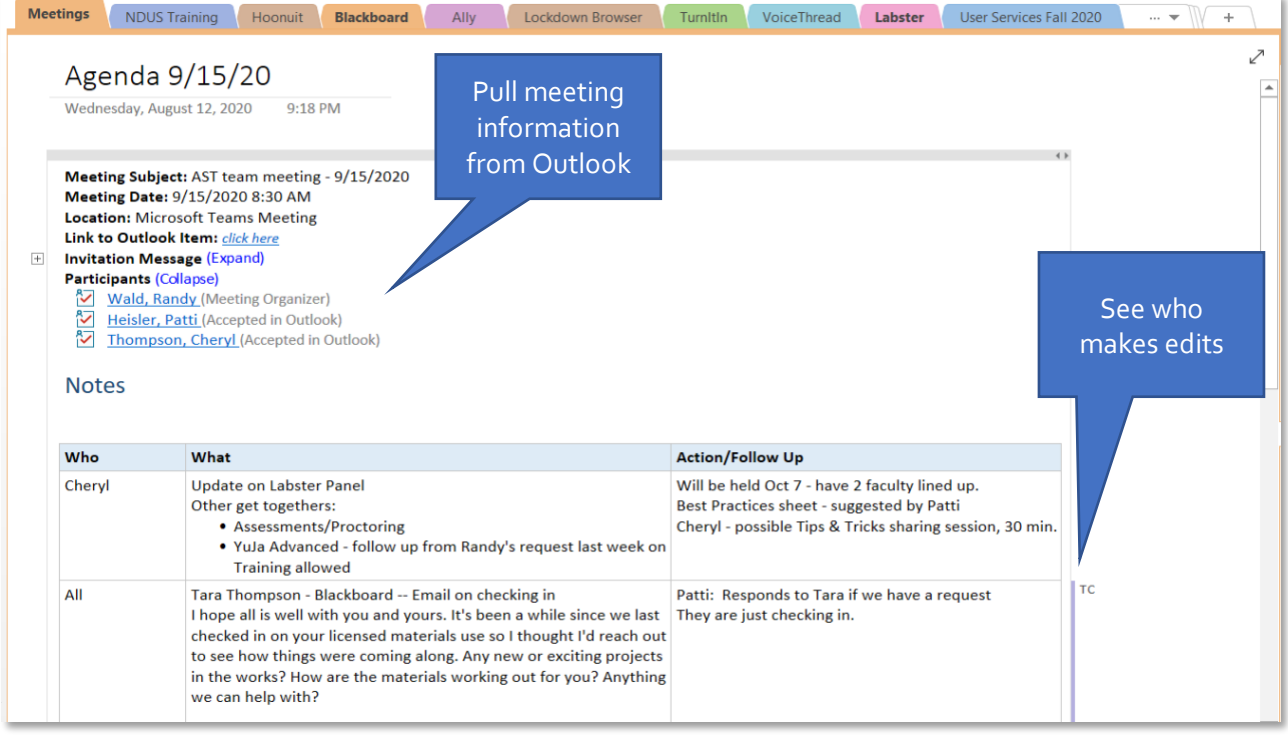

# You can send email messages to OneNote to stay better organized:

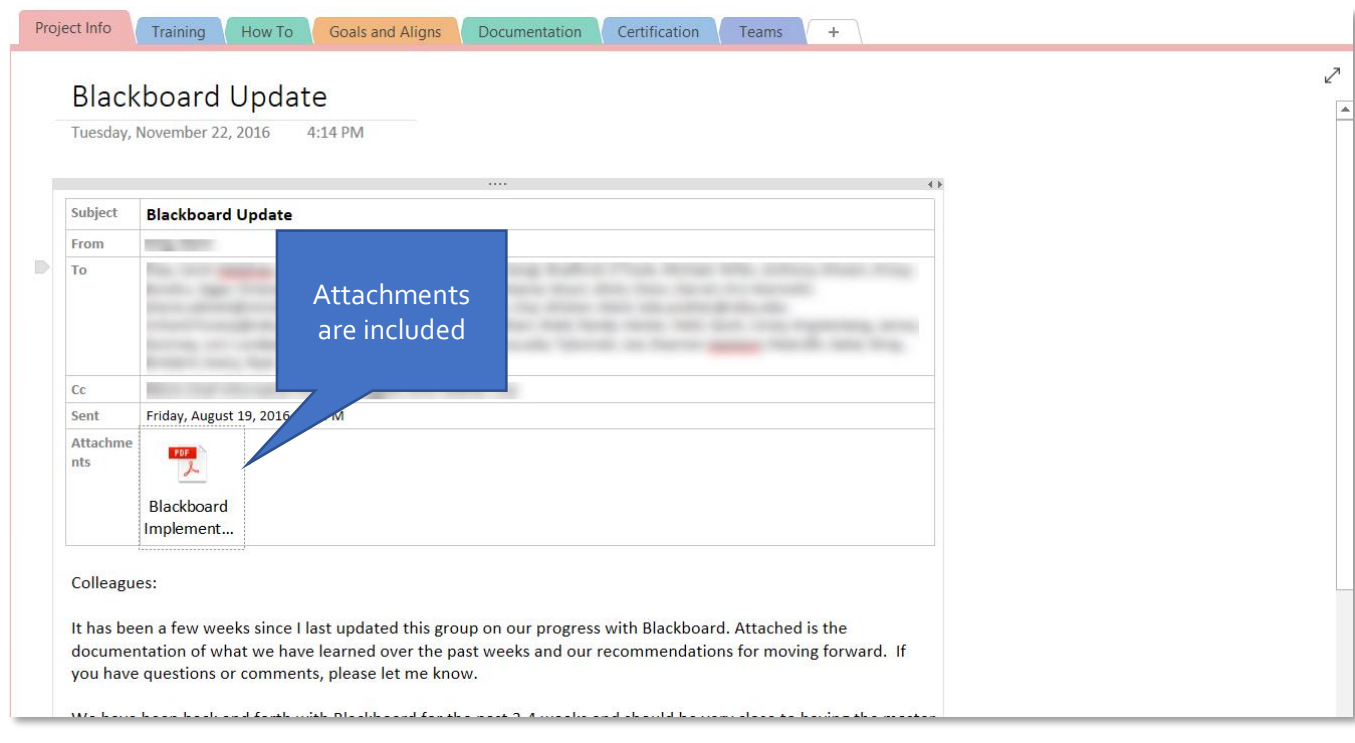

#### Find information faster across all your notebooks:

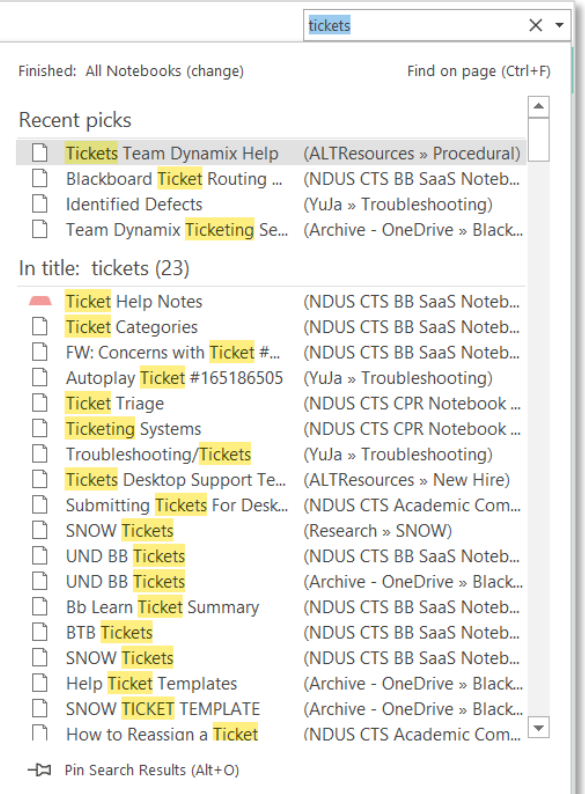

### Use the Quick Notes feature (Sticky note) to take notes while attending a webinar:

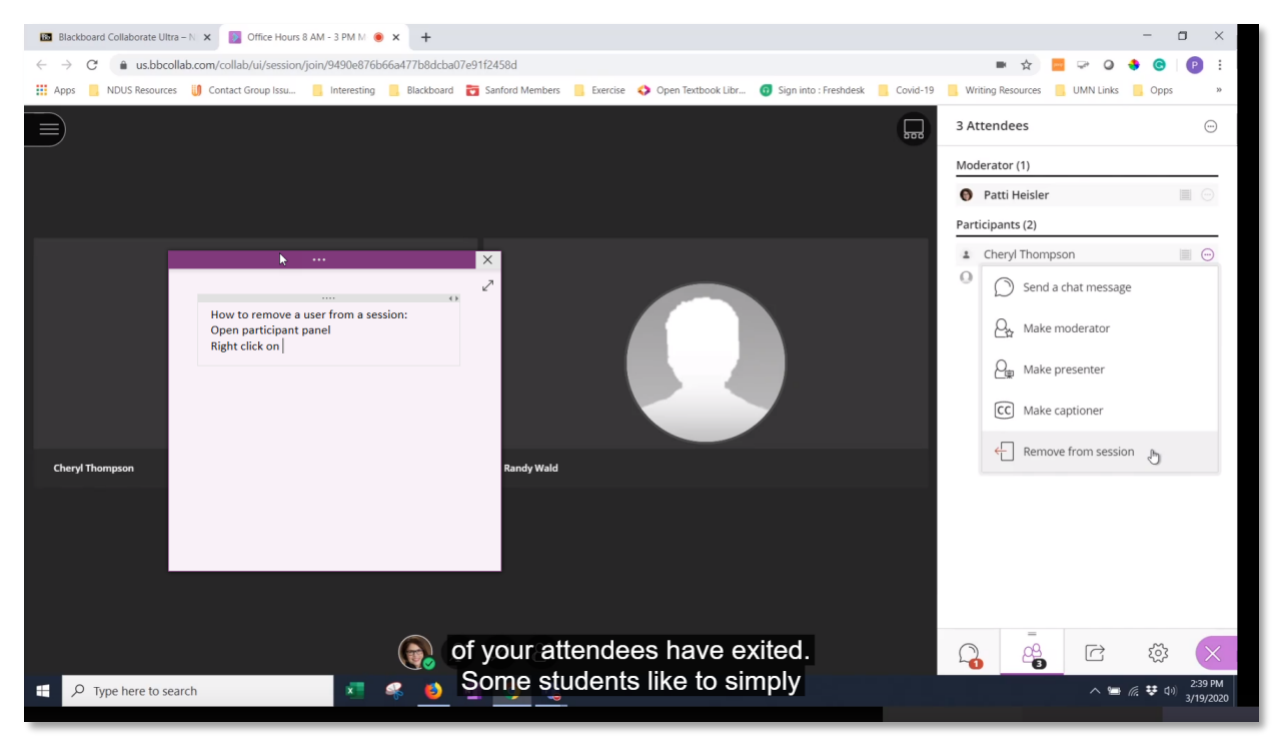

#### Make video and audio recordings for more personalized interactions:

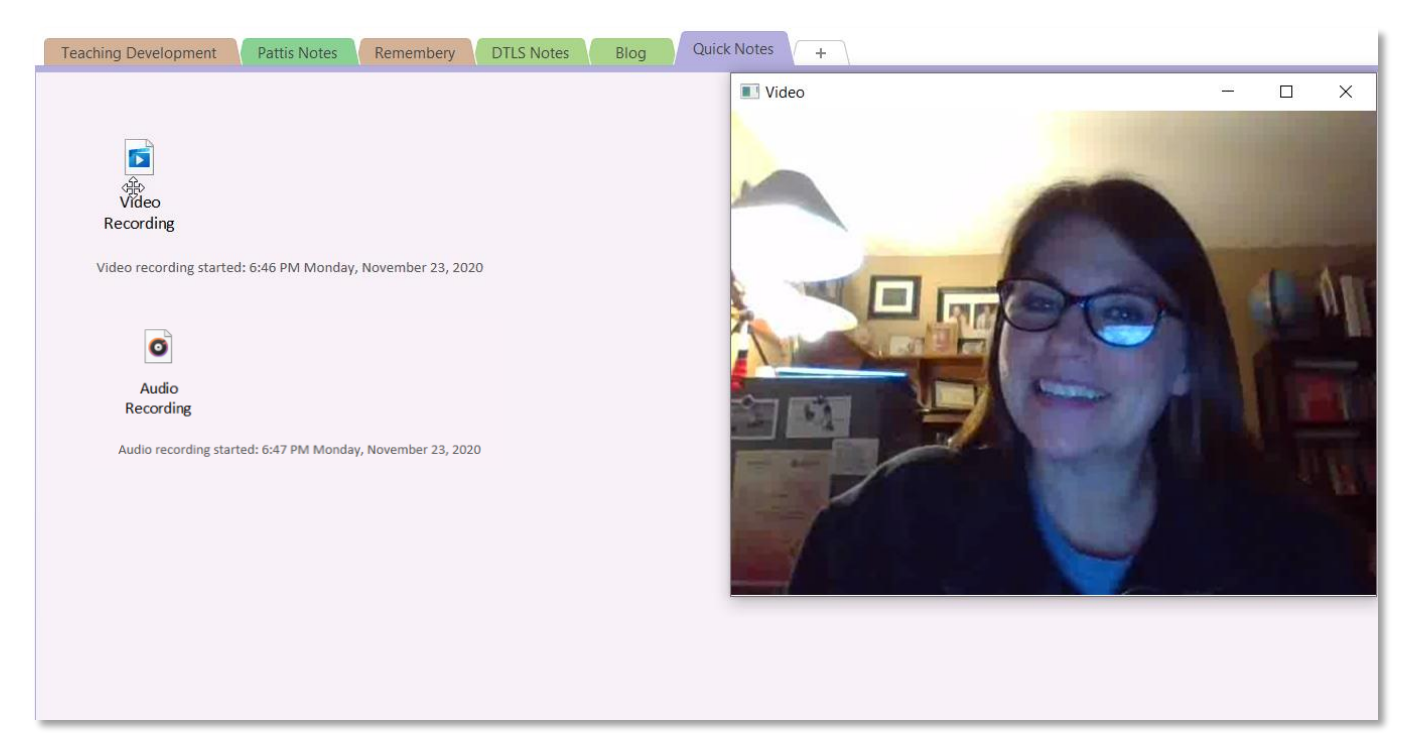

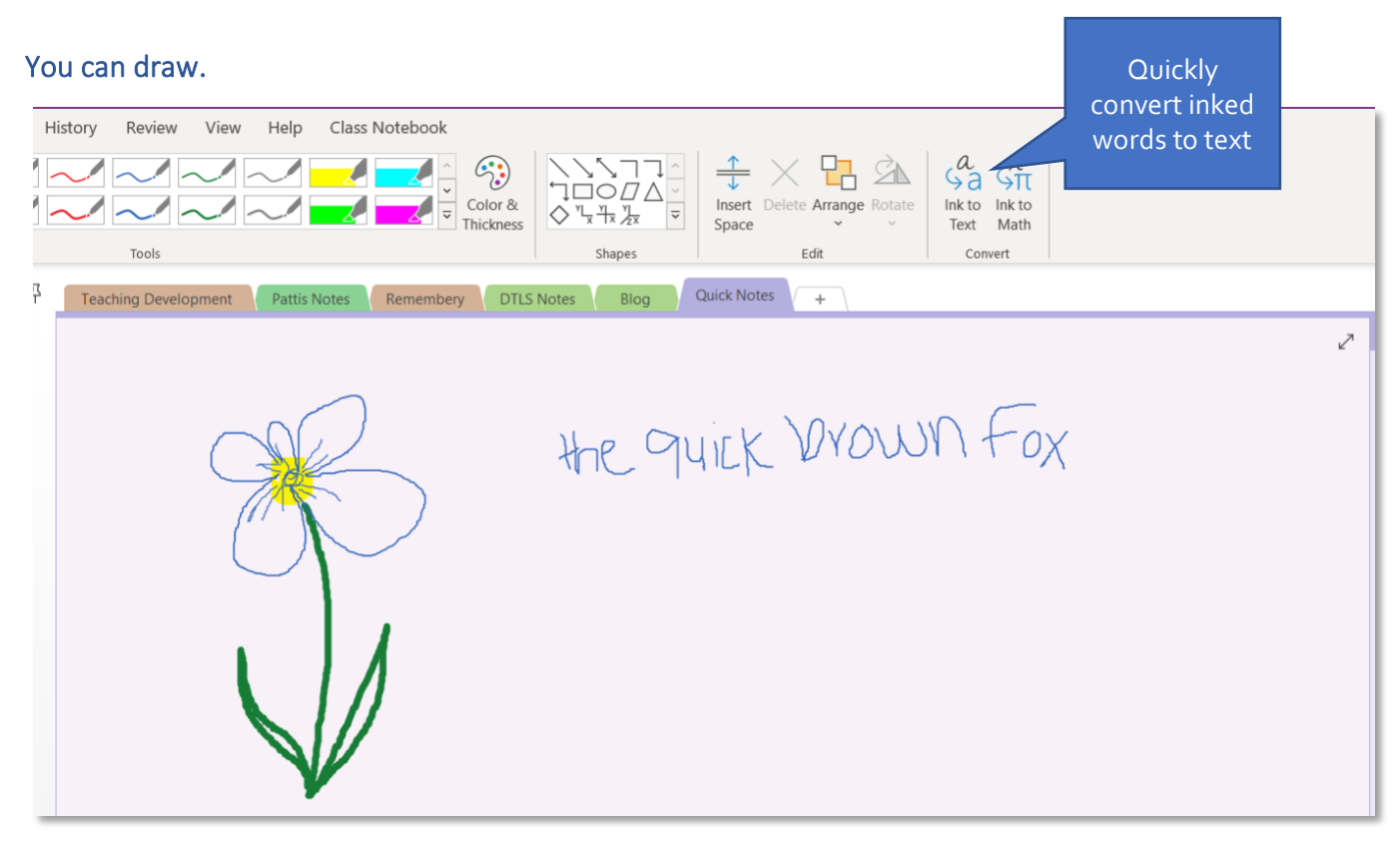

### Email OneNote Pages:

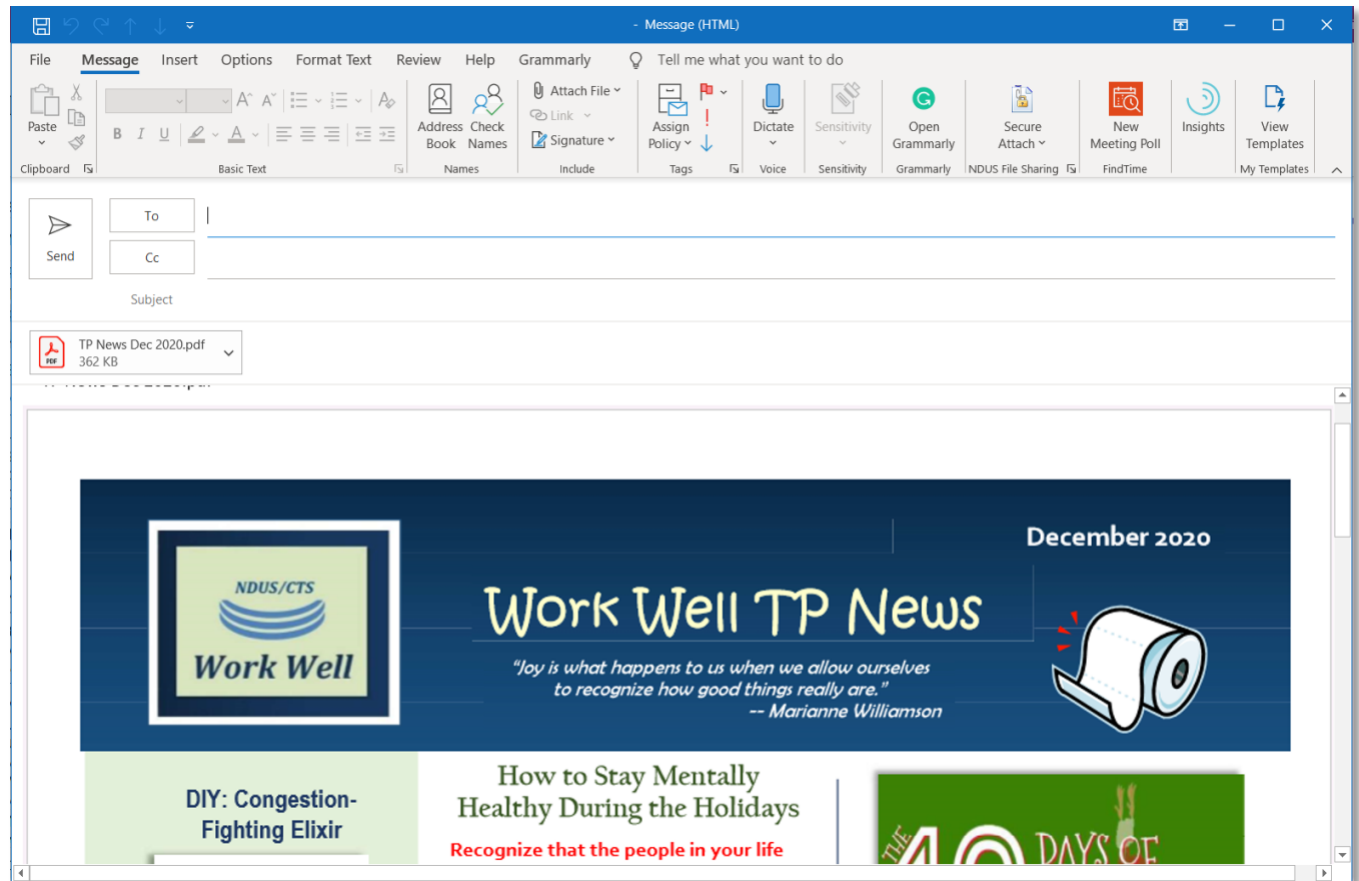

### Create Tables by typing information.

Use the tab and enter keys to create columns and rows. The Layout contextual tab appears when a table is selected:

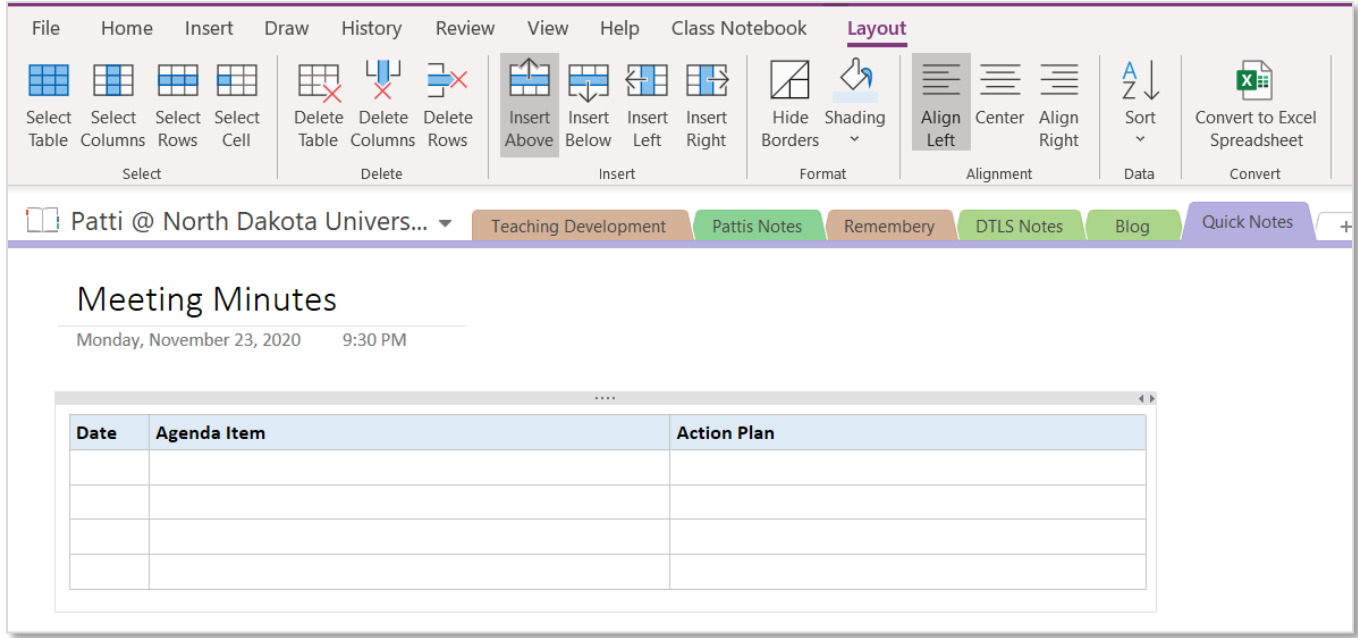

Attach files, spreadsheets, and Visio diagrams to a page:

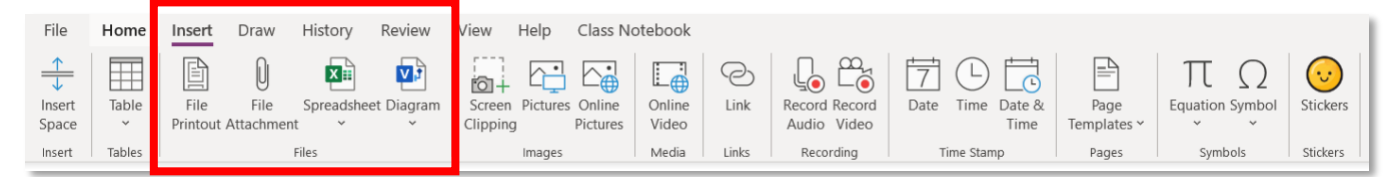

Use the History tab to mark a page as read, locate recent edits, find an author, hide author information, examine page versions, and open the recycle bin.

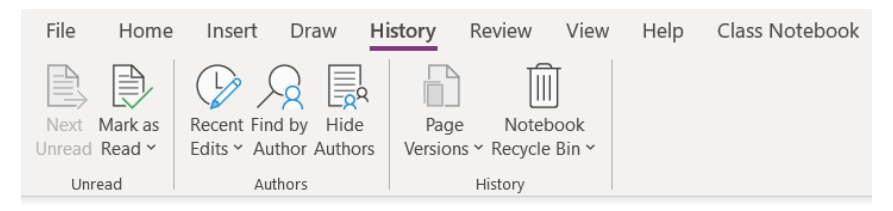

Use the Review tab for grammatical, accessibility and language assistance. Passwords can be applied to sections within a notebook. Linked Notes let you dock OneNote to the side of your computer screen so you can look at websites or other applications and take notes in OneNote. When you take notes this way, they're automatically linked to whatever you're researching.

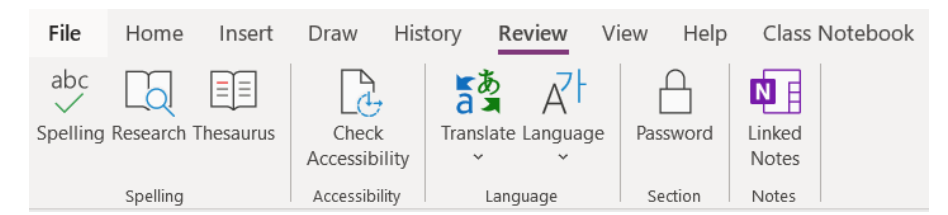

The View menu lets you hide many areas of OneNote to work more efficiently. You can add page color, rule lines, and you can hide the page title. There are new window and zoom control options as well as docking options.

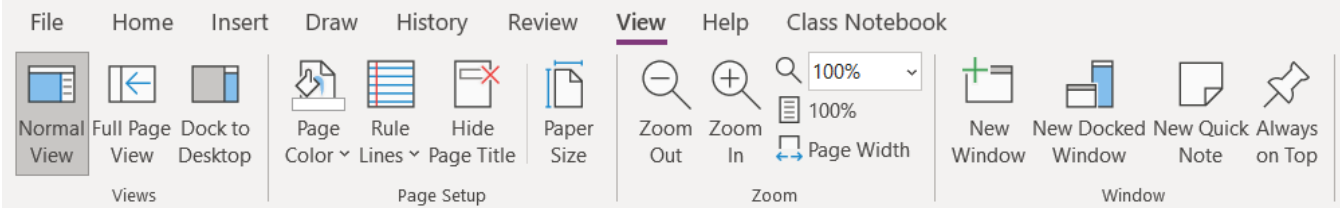

#### In the Help menu you can find training options:

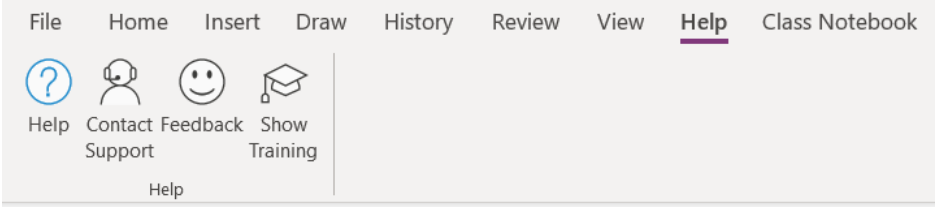

#### Copy and paste information from the web and a link to the website is included:

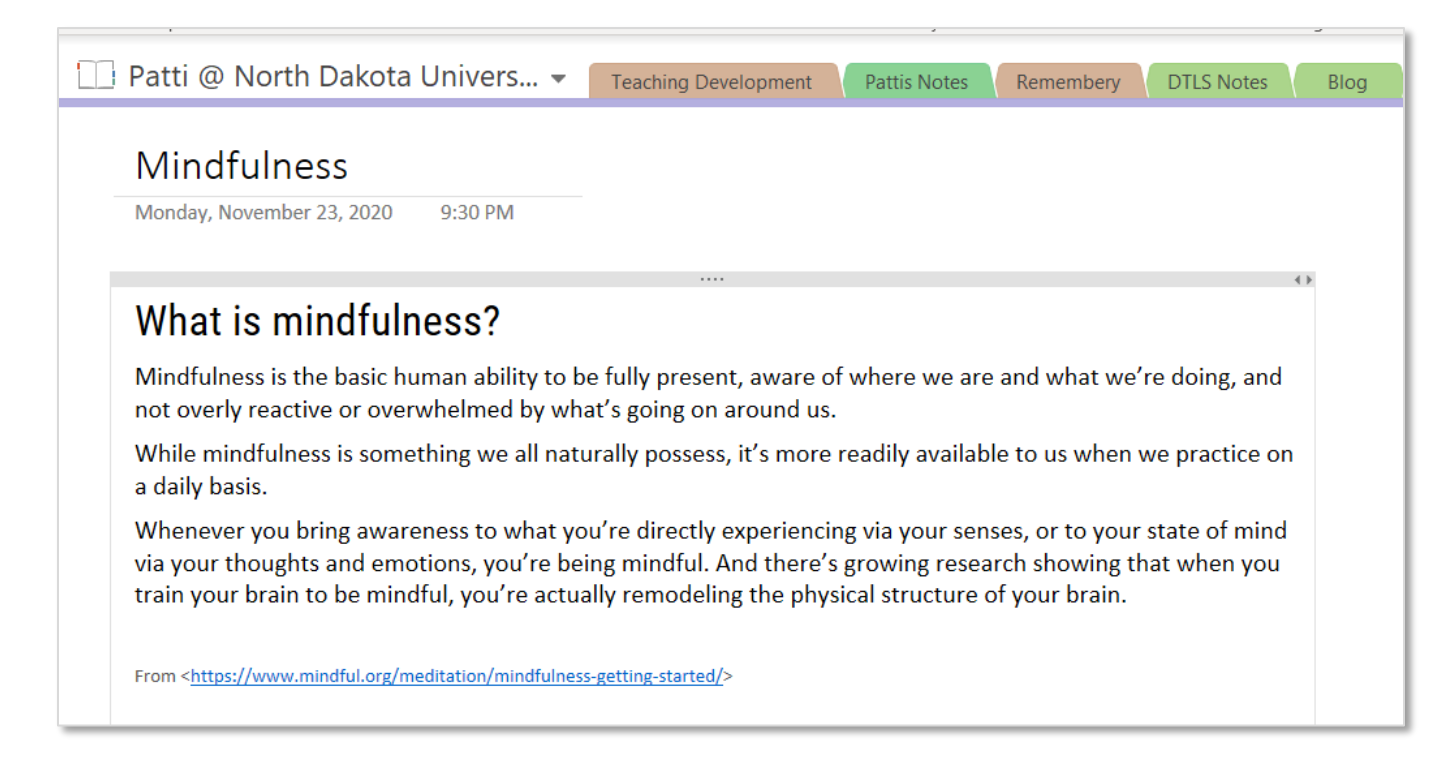

#### To turn this option off, choose:

- File
- **Options**
- Advanced
- Uncheck "Include link to source when pasting from the Web"

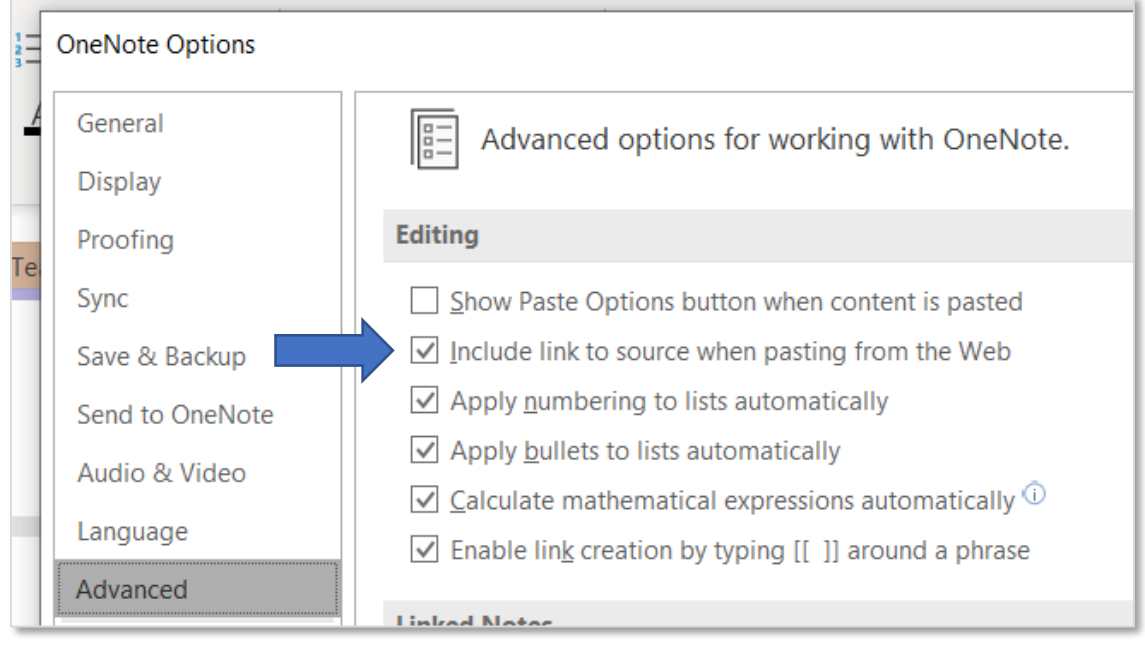

### Add hyperlinks to other areas within the notebook:

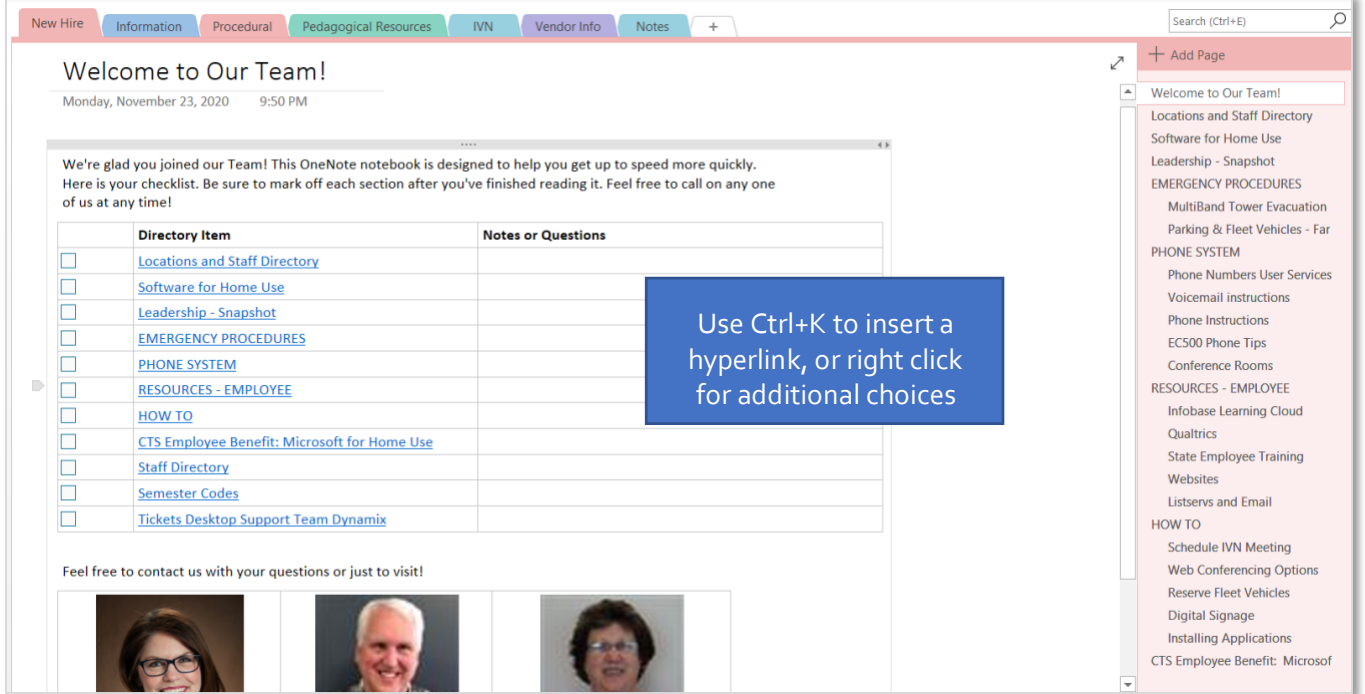

Add a link to a Stream video channel (users must have access):

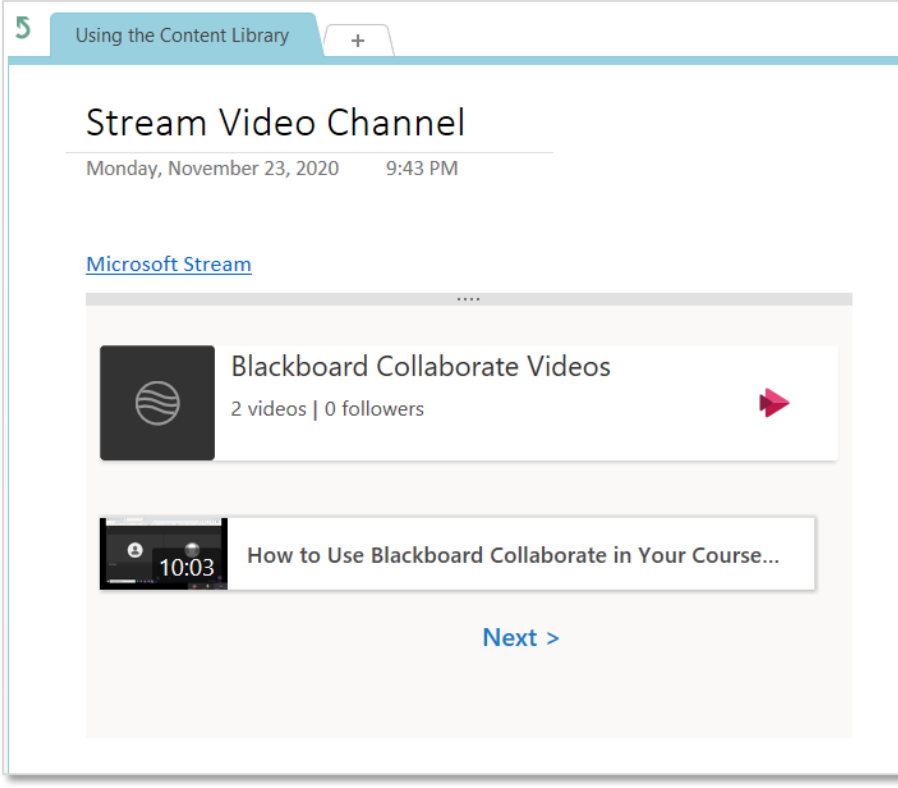

# **Appendix A: Microsoft OneNote 2016 Common Keyboard Shortcuts**

Source: https://support.microsoft.com/en-us/office/keyboard-shortcuts-in-onenote-44b8b3f4-c274-4bcc-a089-e8ofdcc87950 Visit this link for a master list of keyboard shortcuts.

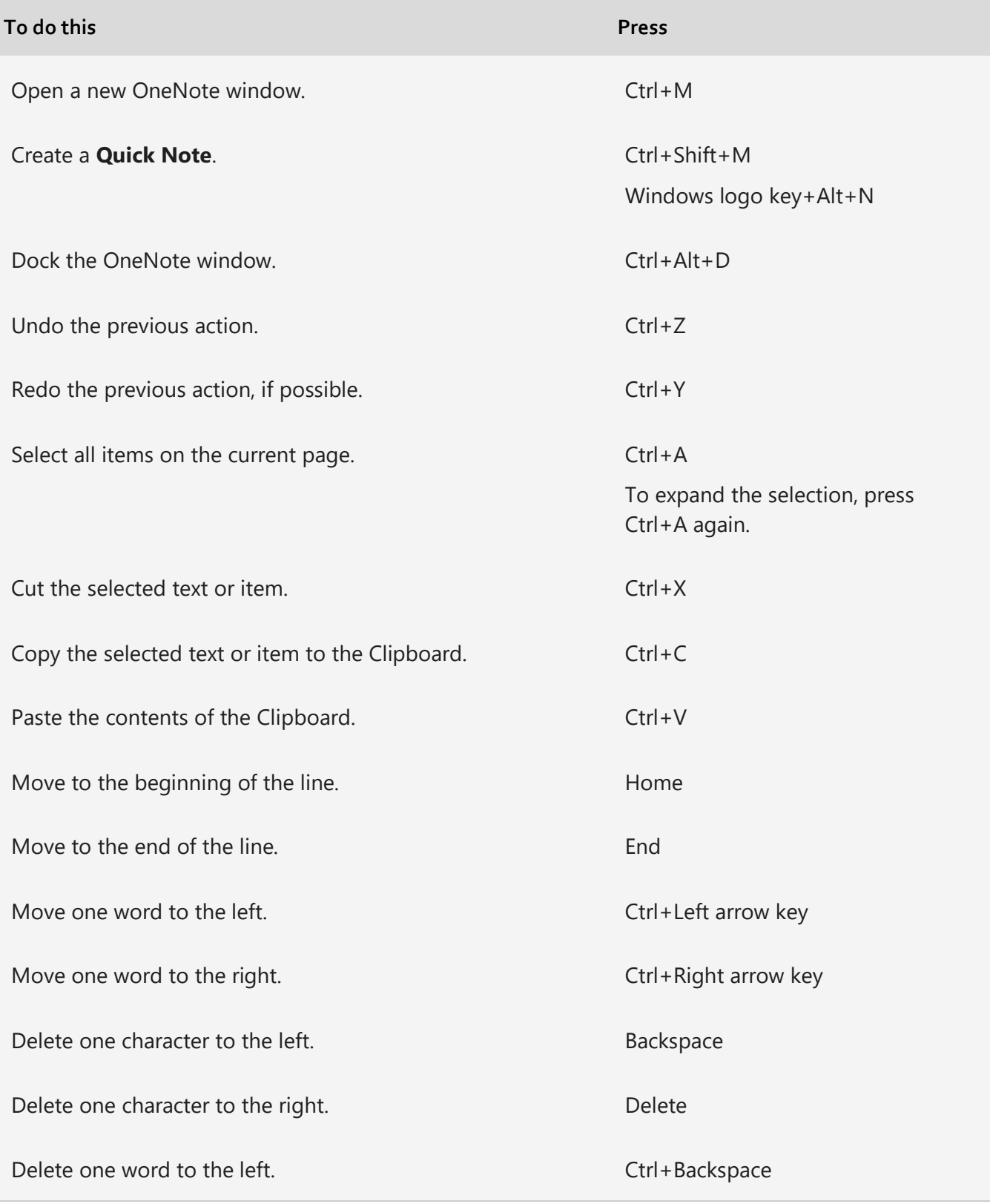

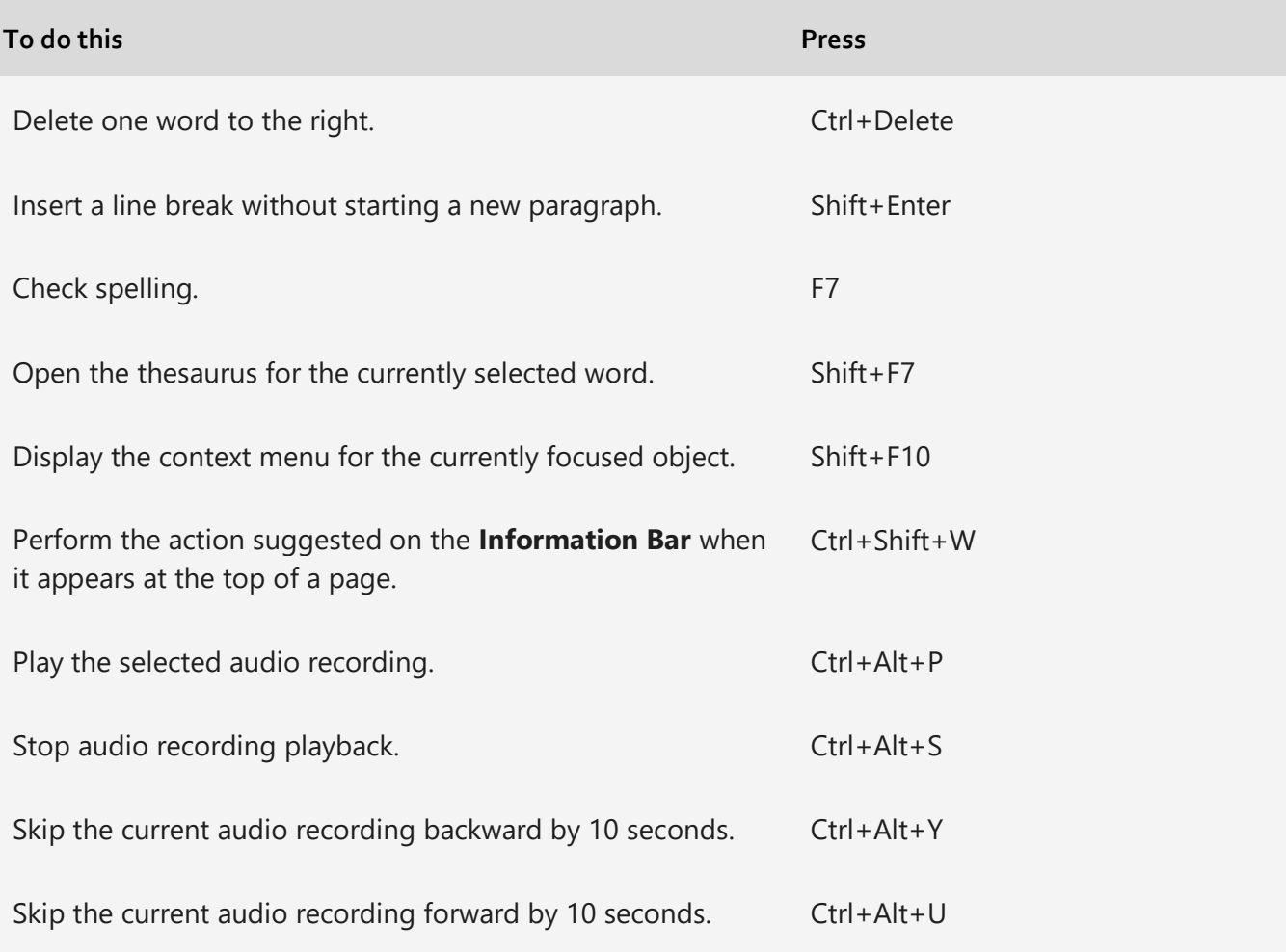

# **Work with tables**

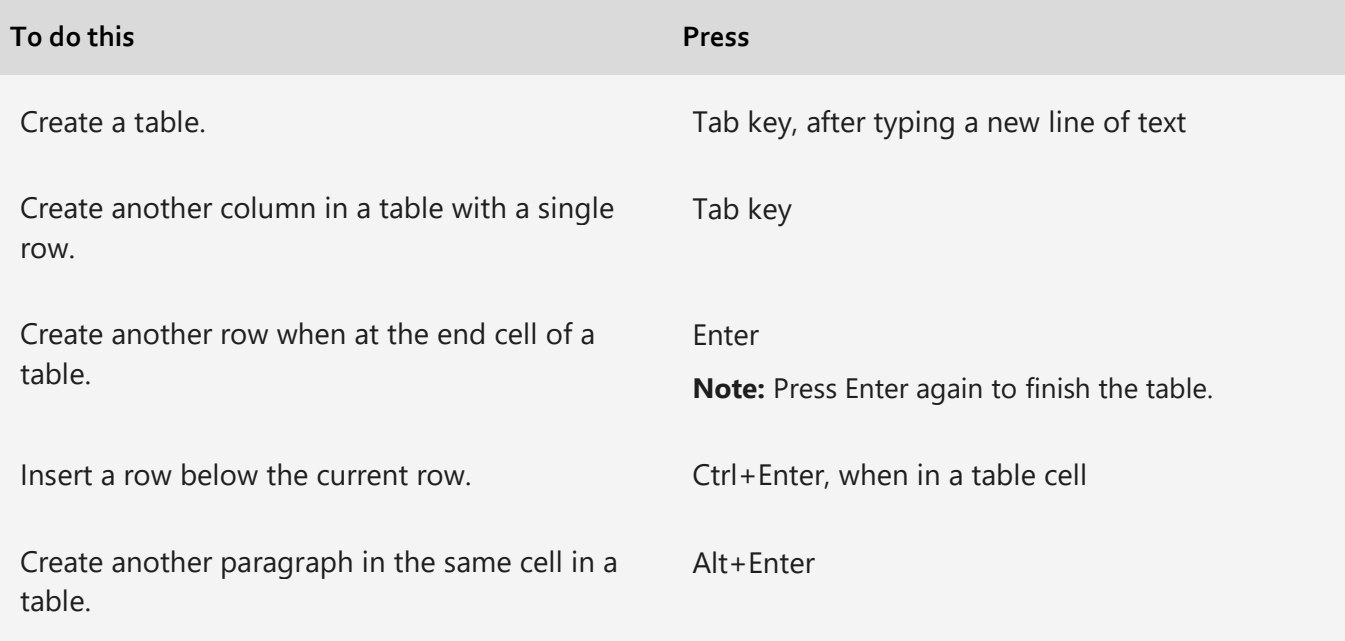

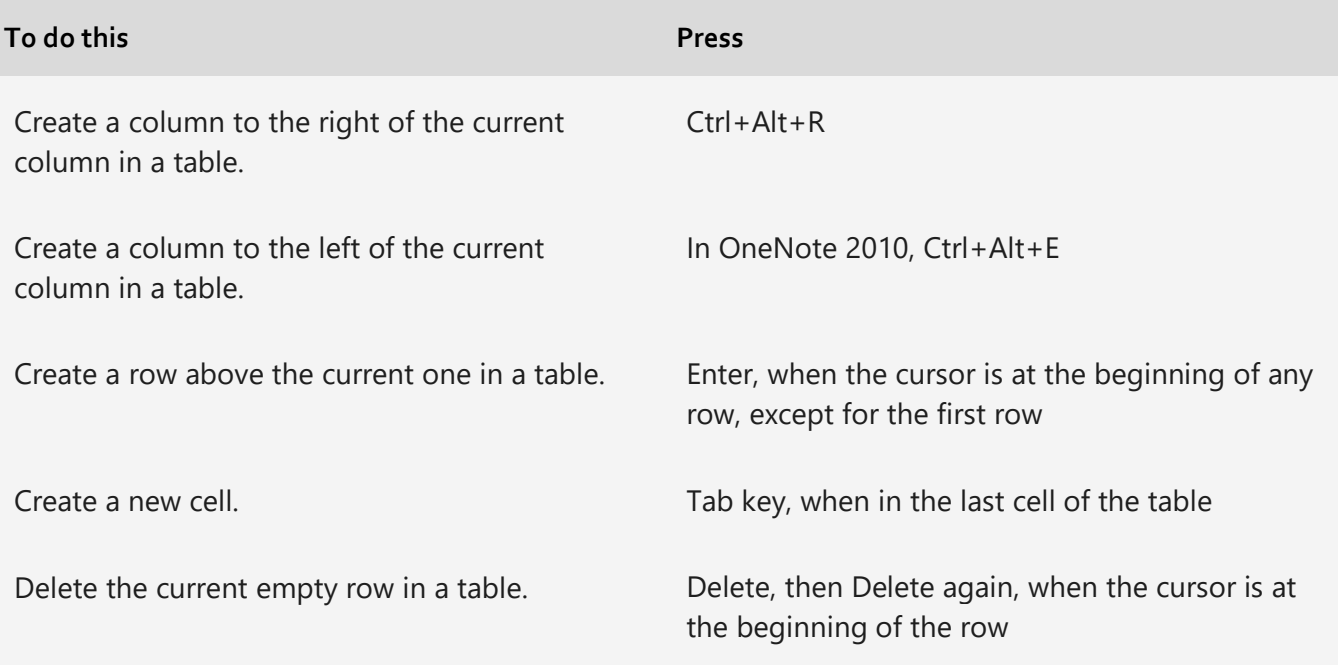

### **Additional Resources**

#### **What's new in OneNote for Windows 10**

[https://support.microsoft.com/en-us/office/what-s-new-in-onenote-for-windows-10-1477d5de-f4fd-4943-b18a](https://support.microsoft.com/en-us/office/what-s-new-in-onenote-for-windows-10-1477d5de-f4fd-4943-b18a-ff17091161ea)[ff17091161ea](https://support.microsoft.com/en-us/office/what-s-new-in-onenote-for-windows-10-1477d5de-f4fd-4943-b18a-ff17091161ea)

#### **Microsoft 365 Blog – OneNote**

<https://www.microsoft.com/en-us/microsoft-365/blog/onenote/>

#### **What's the Difference Between OneNote Versions?**

[https://support.microsoft.com/en-us/office/what-s-the-difference-between-the-onenote-versions-a624e692](https://support.microsoft.com/en-us/office/what-s-the-difference-between-the-onenote-versions-a624e692-b78b-4c09-b07f-46181958118f) [b78b-4c09-b07f-46181958118f](https://support.microsoft.com/en-us/office/what-s-the-difference-between-the-onenote-versions-a624e692-b78b-4c09-b07f-46181958118f)

#### **OneNote Class Notebook**

<https://www.onenote.com/classnotebook>

#### **Target areas for development (Microsoft Ignite conference November, 2019):**

[https://www.theverge.com/2019/11/7/20953691/microsoft-onenote-to-do-integration-fluid-framework-future](https://www.theverge.com/2019/11/7/20953691/microsoft-onenote-to-do-integration-fluid-framework-future-features-ignite-2019)[features-ignite-2019](https://www.theverge.com/2019/11/7/20953691/microsoft-onenote-to-do-integration-fluid-framework-future-features-ignite-2019)

- Modern sync services to sync notebooks faster
- @mentions for OneNote inside of Microsoft Teams
- Microsoft Search integration to find the information in your notes
- New meeting notes features
- Tasks and To Do integration
- Accessibility improvements
- Next-generation canvas